## **MAX2837 Evaluation Kit Evaluates: MAX2837**

### **General Description**

The MAX2837 evaluation kit (EV kit) simplifies testing of the device's receive and transmit performance in WiMAX applications operating in the 2.3GHz to 2.7GHz ISM band. The EV kit provides 50Ω SMA connectors for all RF and baseband inputs and outputs. Differential-to-single-ended and single-ended-to-differential line drivers are provided to convert the differential I/Q baseband inputs and outputs to single-ended.

#### **Features**

- On-Board Line Driver and Voltage Reference
- 50Ω SMA Connectors on All RF and Baseband Ports
- **PC Control Software Available at** www.maximintegrated.com/evkitsoftware)

### **Quick Start**

#### **Recommended Test Equipment**

This section lists the recommended test equipment to verify the operation of the MAX2837. It is intended as a guide only and substitutions may be possible.

- MAX2837 EV kit
- INTF3000+ interface board
- DC supply capable of delivering +5V and 250mA of continuous current
- DC supply capable of delivering -5V and 250mA of continuous current
- DC supply capable of delivering +3.3V and 250mA of continuous current
- Two HP8648s or equivalent signal sources capable of generating 0dBm up to 3GHz
- Two HP or equivalent arbitrary waveform generators
- One HP8561E or equivalent RF spectrum analyzer with a minimum 100kHz to 3GHz frequency range
- One TDS3012 or equivalent oscilloscope with 200MHz bandwidth
- PC laptop or tablet with Microsoft Windows XP®, Windows® 7, 8 OS and a USB port
- USB-A male to USB-B male cable

*Windows and Windows XP are registered trademarks and registered service marks of Microsoft Corporation.*

#### **Connections and Setup**

The EV kit is fully assembled and factory tested. Follow the instructions below to test the device. This section provides step-by-step instructions for getting the EV kit up and running in all modes. See Figure 1 for EV kit connections:

- 1) Connect the PC to the INTF3000 interface board using the USB-A male to USB-B male cable. On the INTF3000, remove jumper JU1 and connect a DC supply set to 3.3V to the VPULL connector. Connect the 25-pin connector of the INTF3000 (J4) directly to the 25-pin connector on the EV kit (J18).
- 2) With the power supply turned off, connect the +3.3V power-supply to VBAT and VCCAUX. Connect the power-supply ground to the header labeled GND1.
- 3) With the power supply turned off, connect the +5V power supply to the +5V test point and the -5V power supply to the -5V test point. Connect the powersupply ground to the header labeled GND2. Connect all the power-supply grounds together.
- 4) Set the RXBBBUF jumper across pins 1-2 to enable the RX baseband buffers.
- 5) Set the VCCVCO jumper across pins 2-3, VCCVCO1 jumper across pins 1-2, VCCVCO2 jumper across pins 2-3, and VBAT\_LDO jumper across pins 2-3 to utilize the three on-board LDOs to regulate the VBAT voltage to +2.85V.
- 6) Turn on the +3.3V power supply, and the +5V and -5V power supplies.
- 7) Make sure there are no jumpers across headers labeled RXEN, TXEN and JPSHDNB so that these enables can be controlled through the software.
- 8) Adjust the TX common-mode potentiometer (R36) until measuring 0.9V common-mode voltage at the VCM test point (see Figure 1 for locations).
- 9) Install and run the MAX2837 control software from HERE.
- 10) In the **Enables** panel of the software, check the EN SPI box to enable the 3-wire interface.
- 11) In the **Synth** panel of the software, set the LO frequency to 2500MHz.
- 12) In the **Registers** panel of the software, set ENABLE to 1 and RXENABLE and TXENABLE to 0 to put the IC into standby mode. The supply current should be around 35mA.

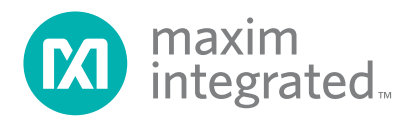

## MAX2837 Evaluation Kit Evaluates: MAX2837

#### **Receive Mode**

- 1) Set the signal generator to accurately deliver -100dBm at 2502MHz. Connect the output of the signal generator to RXRF port of the EV kit.
- 2) Connect either the RXBBI or RXBBQ baseband output to a spectrum analyzer. Set the center frequency to 2MHz and the span to 1MHz. Other recommended spectrum analyzer settings are: Res BW of 3kHz, Attenuation of 40dB, and Ref Level of 30dB.
- 3) In the **Registers** panel of the software, set ENABLE and RXENABLE to 1 and TXENABLE to 0 to activate the receive path. The current should be around 94mA.
- 4) In the **RX** panel of the software, toggle both the LNA gain enable and the baseband VGA enable to be SPI. Set both of the gain controls to max.
- 5) Turn on the RF signal source. The output CW tone at 2MHz should be approximately -2dBm.

#### **Transmit Mode**

- 1) Connect the spectrum analyzer to the TXRF port. Set the center frequency to 2500MHz and the span to 5MHz. Other recommended spectrum analyzer settings are: Res BW of 10kHz, Attenuation of 10dB and Ref Level of 0dB.
- 2) Connect a 2MHz sinusoid to TXBBI and a 2MHz sinusoid with a 90° phase shift (or a cosine) to TXBBQ. Set the input amplitude of each channel to 90mV<sub>RMS</sub>.
- 3) In the **Registers** panel of the software, set ENABLE and TXENABLE to 1 and RXENABLE to 0 to activate the transmit path. The current should be around 146mA.
- 4) In the **TX** panel of the software, toggle TX VGA Gain to SPI. Set it to -3dB from the max gain.
- 5) In the **TX** panel of the software, set the TX Mixer V2I gain to -5.5dB (this is also the default setting).
- 6) Turn on the baseband signal sources. The output at 2502MHz should be approximately -1dBm. The LO leakage at 2500MHz should be around -27dBm and sideband suppression at 2498MHz should be around -39dBm.

#### **Layout Considerations**

The EV kit can serve as a guide for board layout. Keep PCB trace lengths as short as possible to minimize parasitic inductance. Also, keep decoupling capacitors as close to the IC as possible with a direct connection to the ground plane.

#### **Power-Supply Layout**

To minimize coupling between different sections of the IC, use a "star" power-supply routing configuration with a large decoupling capacitor at a central  $V_{CC}$  node. The  $V_{CC}$  traces branch out from this node, each going to a separate  $V_{CC}$  node in the circuit. Place a bypass capacitor as close to each supply pin as possible. This arrangement provides local decoupling at each  $V_{CC}$ pin. Use at least one via per bypass capacitor for a lowinductance ground connection. Do not share the capacitor ground vias with any other branch.

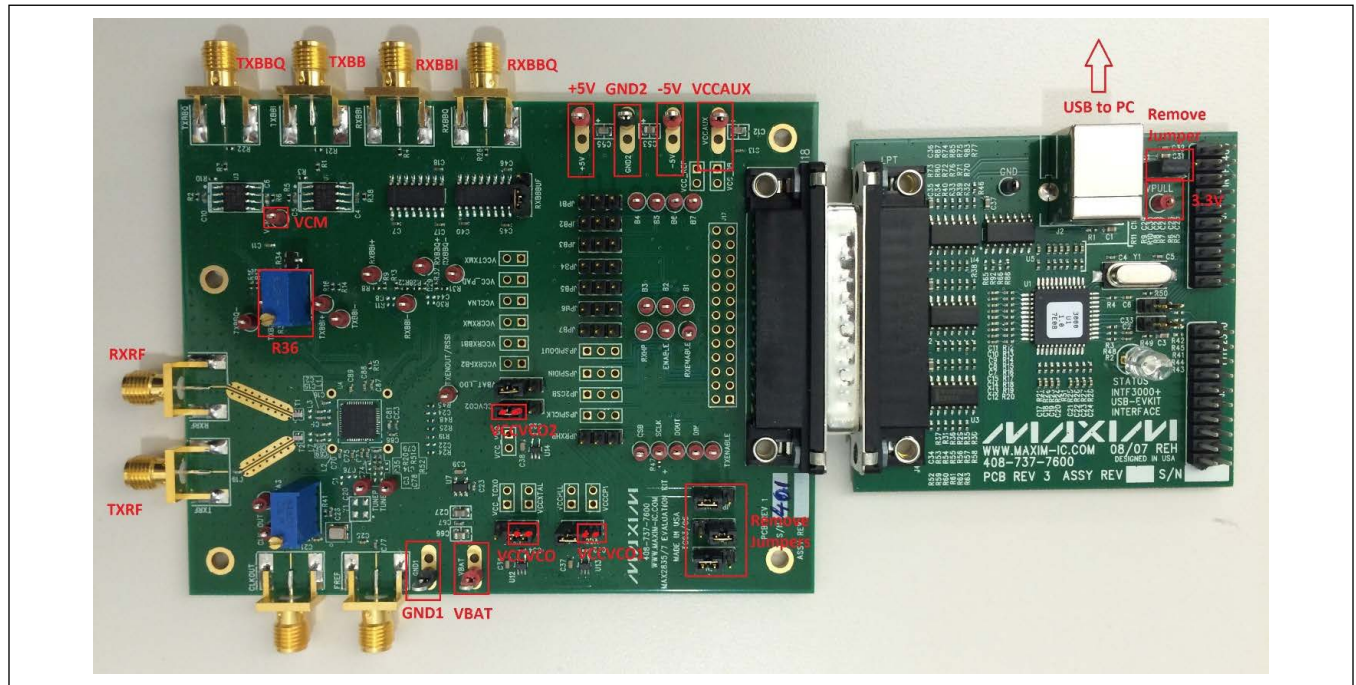

*Figure 1. MAX2837 EV Kit Connections*

## **Component Suppliers**

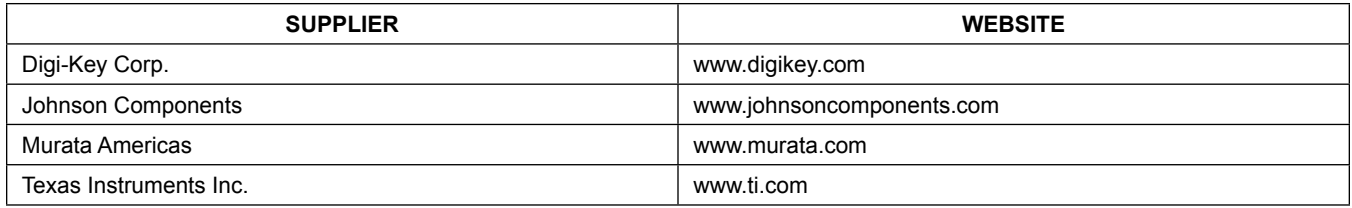

*Note: Indicate that you are using the MAX2837 when contacting these component suppliers.*

# MAX2837 Evaluation Kit
Evaluates: MAX2837

### **MAX2837 EV Kit Bill of Materials**

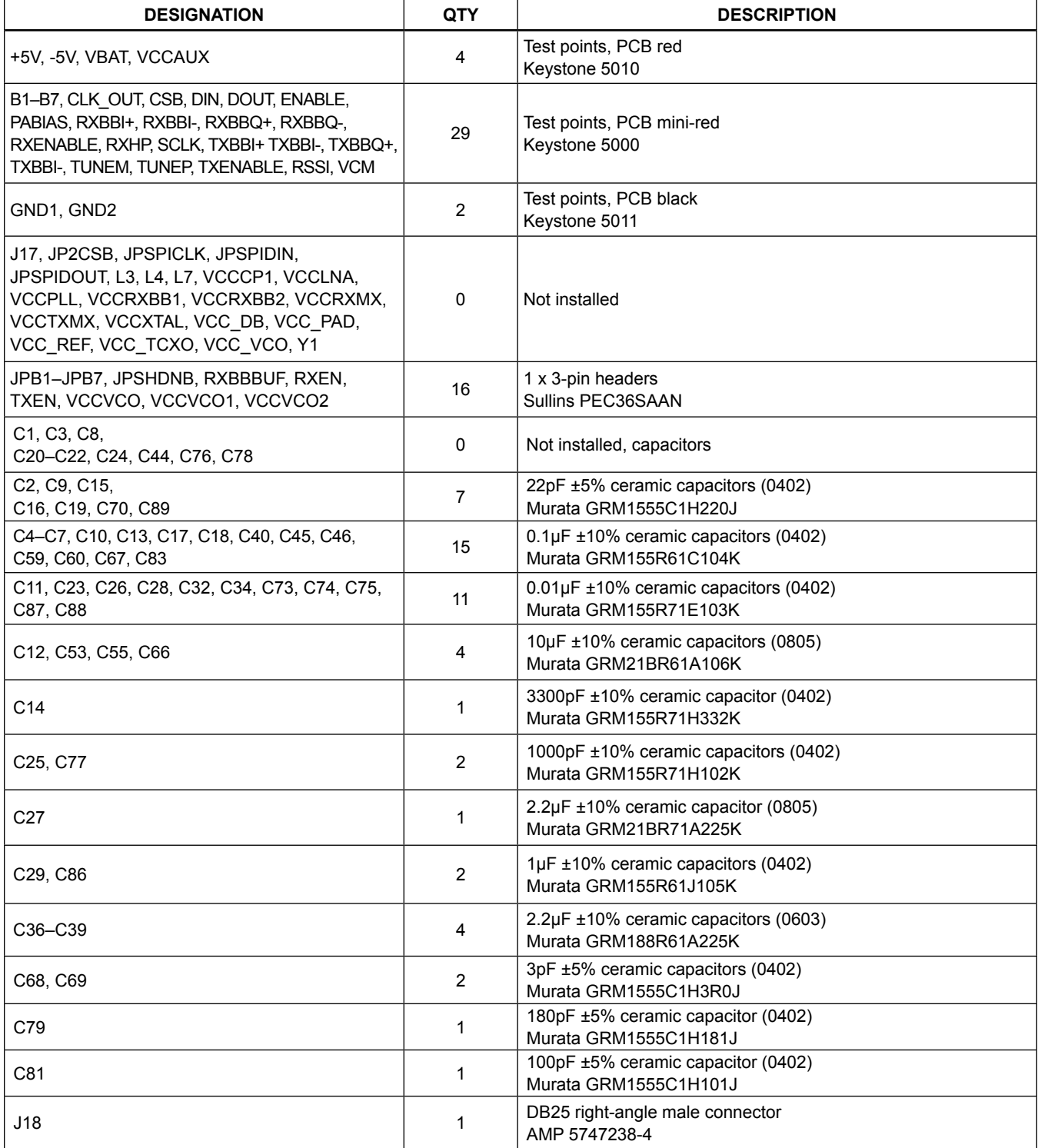

## **MAX2837 EV Kit Bill of Materials (continued)**

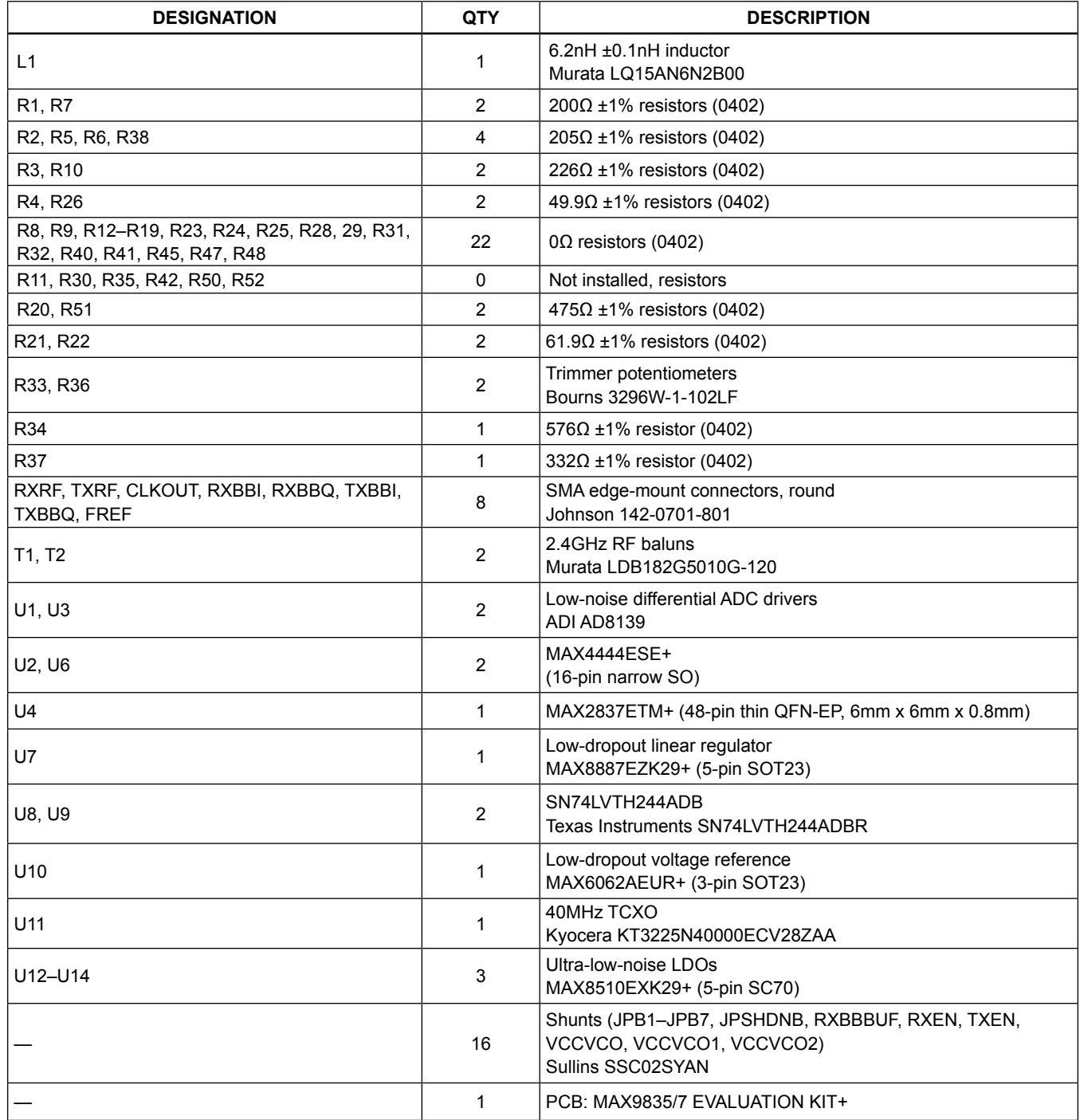

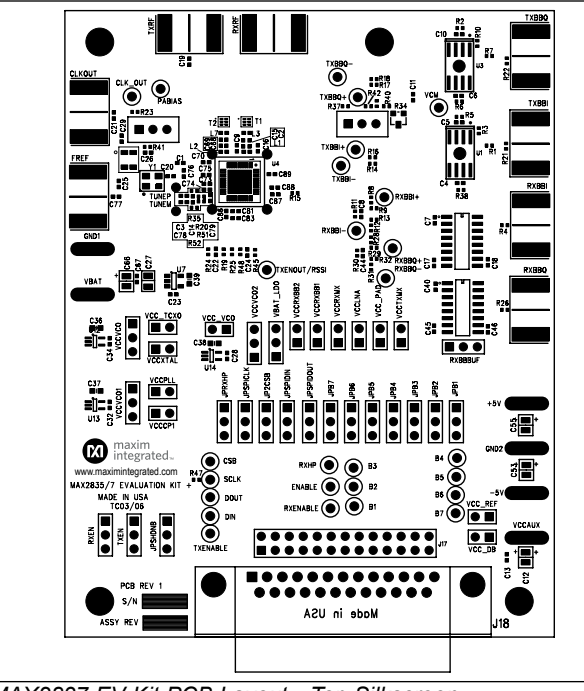

## **MAX2837 EV Kit PCB Layout Diagrams (continued)**

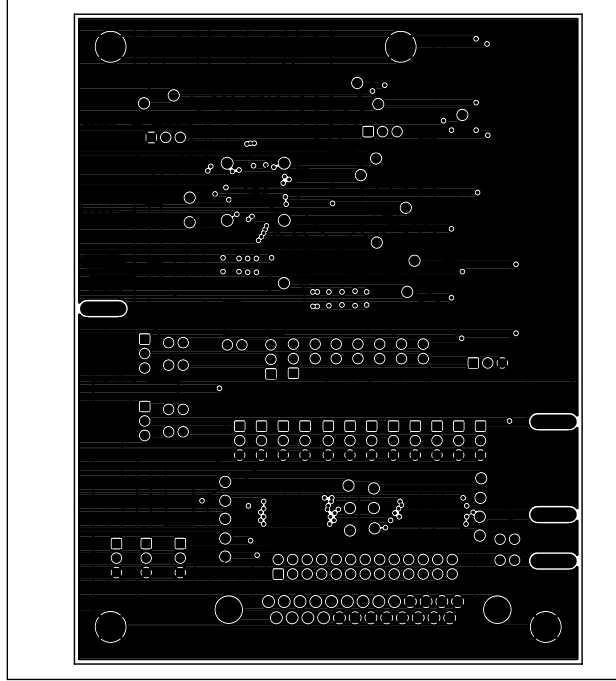

*MAX2837 EV Kit PCB Layout—Inner Layer 2 (Ground Layer) MAX2837 EV Kit PCB Layout—Inner Layer 3 (Routes)*

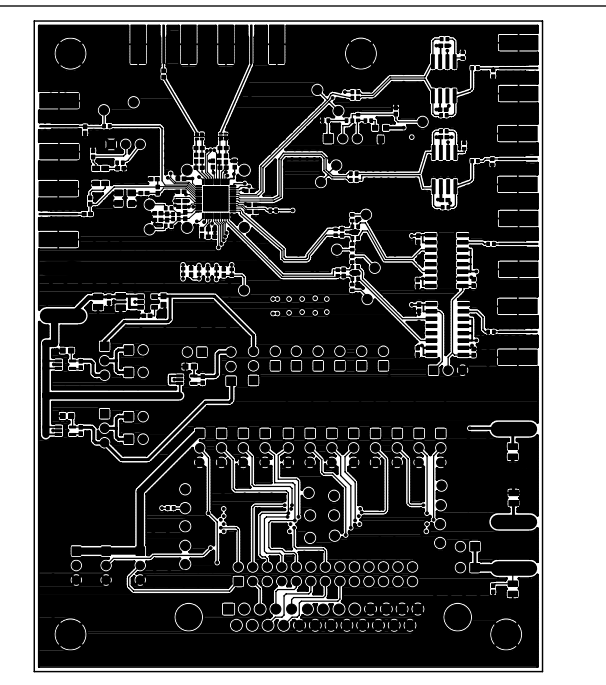

*MAX2837 EV Kit PCB Layout—Top Silkscreen MAX2837 EV Kit PCB Layout—Component Side*

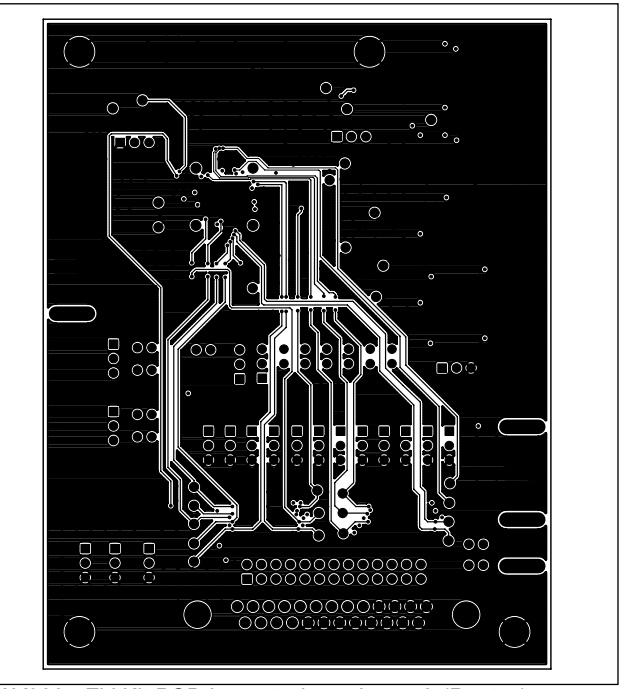

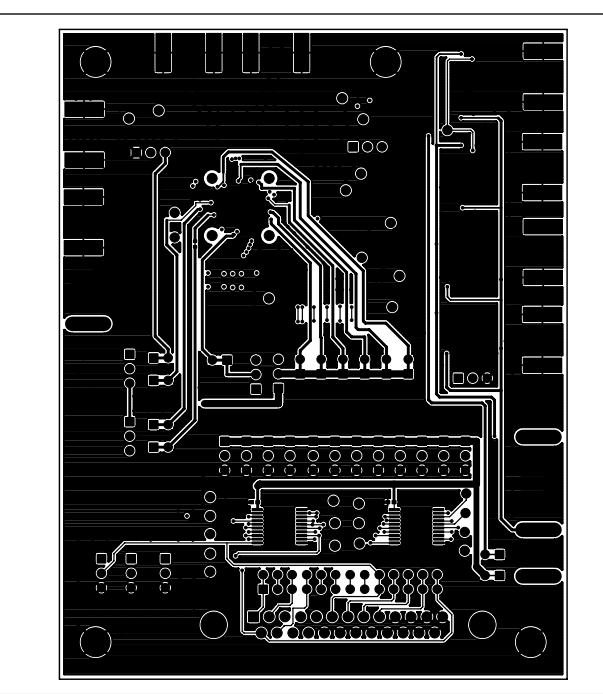

# **MAX2837 EV Kit PCB Layout Diagrams (continued)**

*MAX2837 EV Kit PCB Layout—Inner Layer 2 (Ground Layer) MAX2837 EV Kit PCB Layout—Bottom Silkscreen*

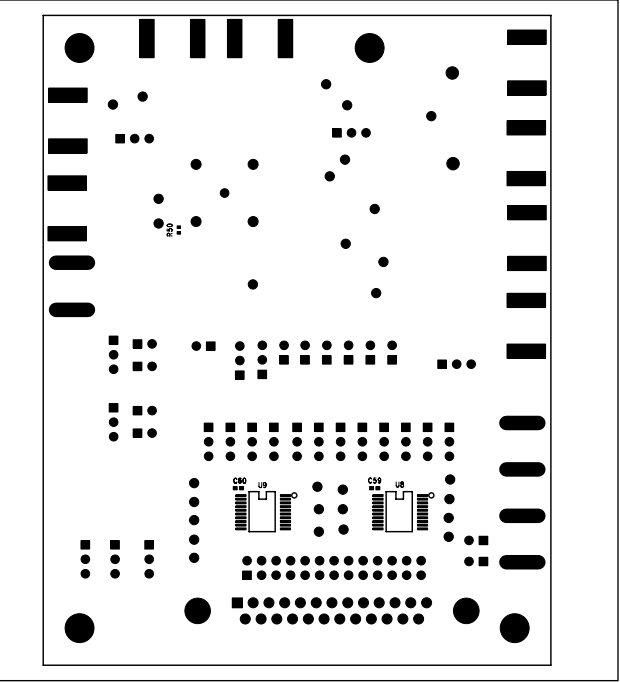

# MAX2837 Evaluation Kit
Evaluates: MAX2837

## **MAX2837 EV Kit Schematic**

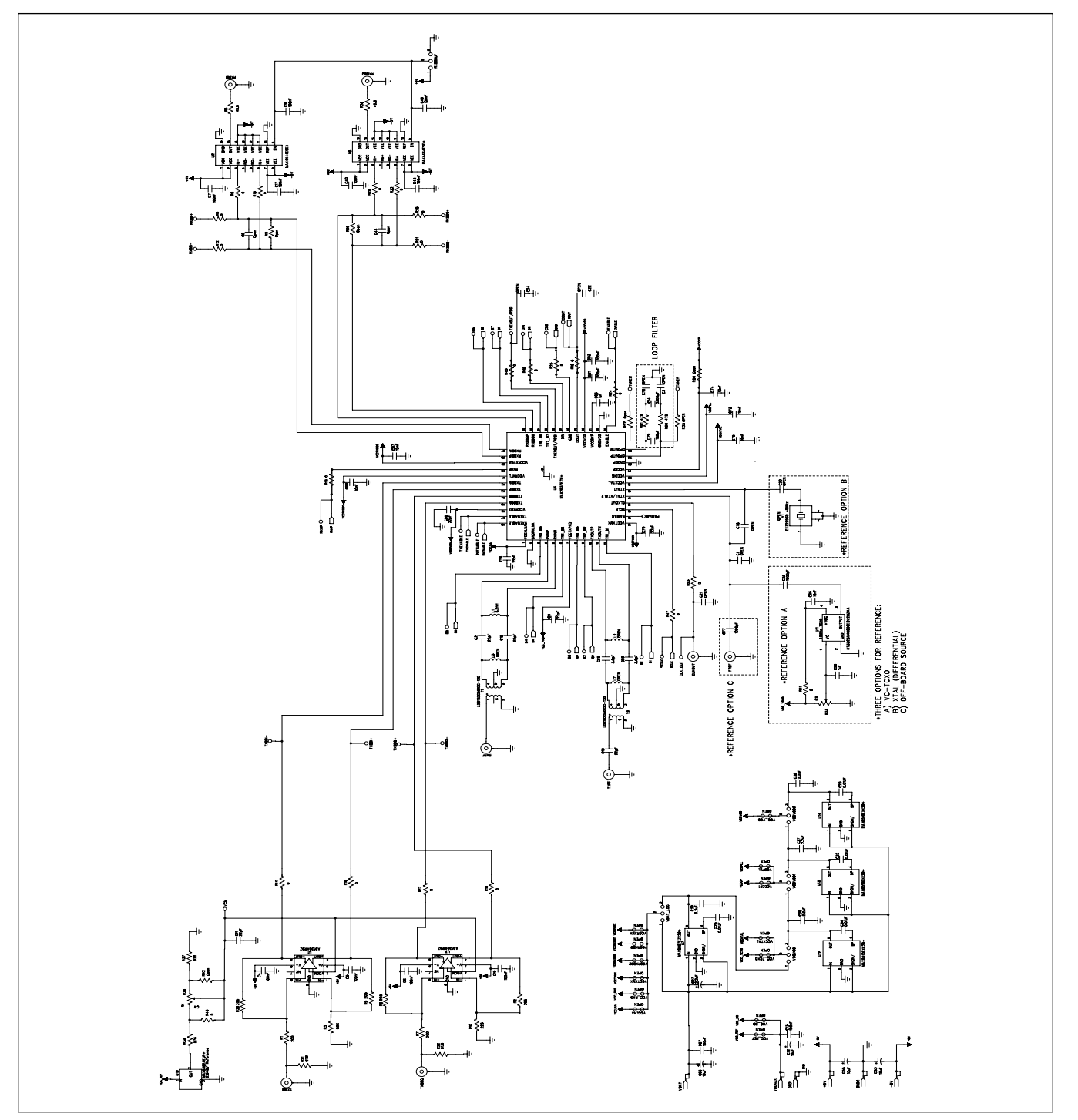

*MAX2837 EV Kit Schematic (Sheet 1 of 2)*

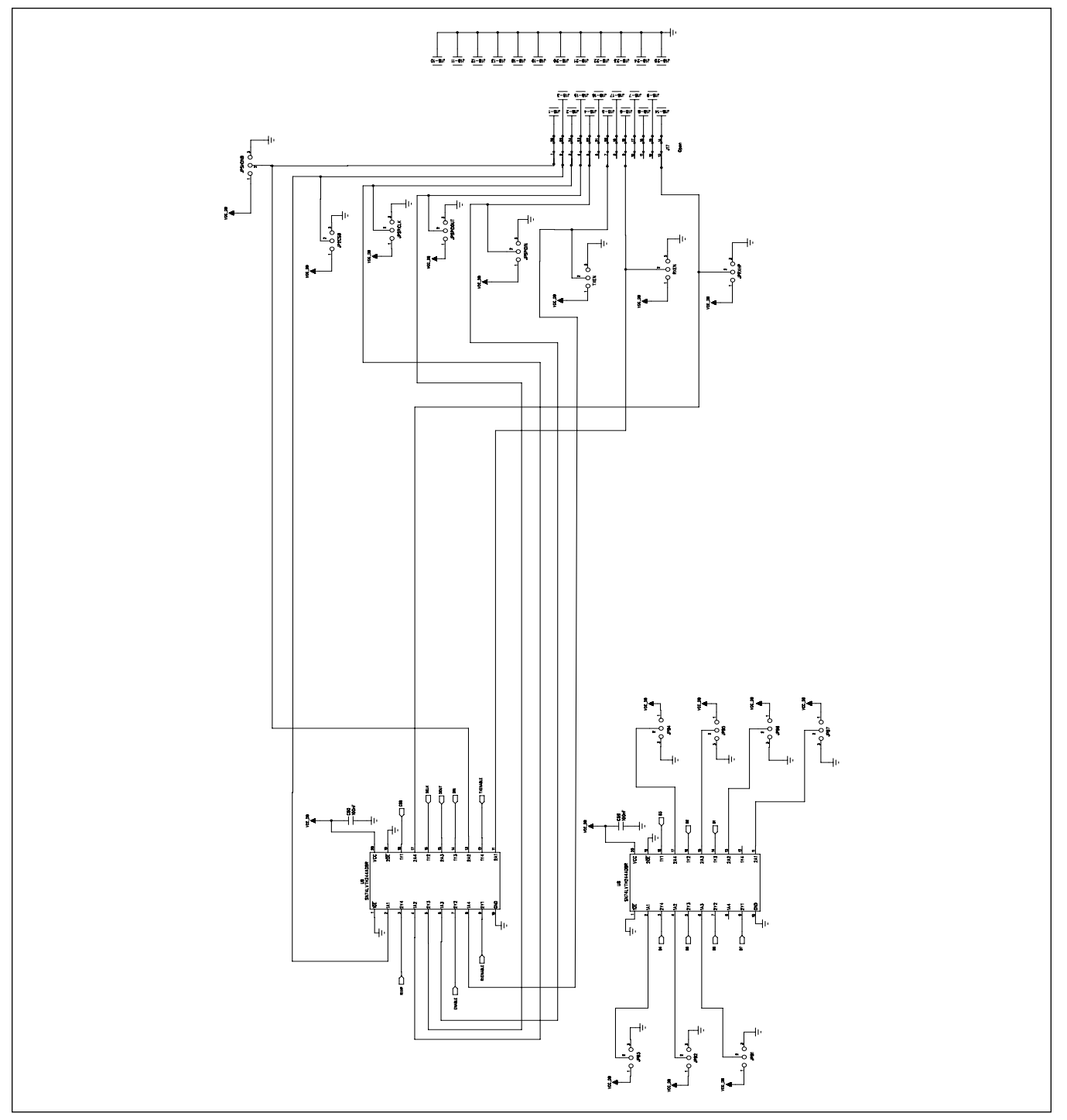

## **MAX2837 EV Kit Schematic (continued)**

*MAX2837 EV Kit Schematic (Sheet 2 of 2)*

# MAX2837 Evaluation Kit
Evaluates: MAX2837

# **Ordering Information**

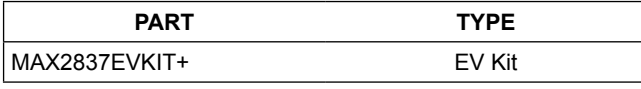

+*Denotes a lead-free and RoHS-compliant EV kit.*

### **Revision History**

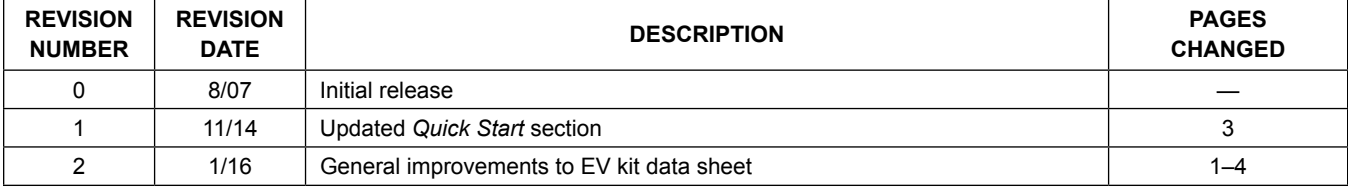

For pricing, delivery, and ordering information, please contact Maxim Direct at 1-888-629-4642, or visit Maxim Integrated's website at www.maximintegrated.com.

*Maxim Integrated cannot assume responsibility for use of any circuitry other than circuitry entirely embodied in a Maxim Integrated product. No circuit patent licenses are implied. Maxim Integrated reserves the right to change the circuitry and specifications without notice at any time.* 

# **X-ON Electronics**

Largest Supplier of Electrical and Electronic Components

*Click to view similar products for* [RF Development Tools](https://www.x-on.com.au/category/embedded-solutions/engineering-tools/communication-development-tools/rf-wireless-development-tools/rf-development-tools) *category:*

*Click to view products by* [Maxim](https://www.x-on.com.au/manufacturer/maxim) *manufacturer:* 

Other Similar products are found below :

[MAAM-011117](https://www.x-on.com.au/mpn/macom/maam011117) [MAAP-015036-DIEEV2](https://www.x-on.com.au/mpn/macom/maap015036dieev2) [EV1HMC1113LP5](https://www.x-on.com.au/mpn/analogdevices/ev1hmc1113lp5) [EV1HMC6146BLC5A](https://www.x-on.com.au/mpn/analogdevices/ev1hmc6146blc5a) [EV1HMC637ALP5](https://www.x-on.com.au/mpn/analogdevices/ev1hmc637alp5) [122410-HMC686LP4E](https://www.x-on.com.au/mpn/analogdevices/122410hmc686lp4e) [ADL5363-](https://www.x-on.com.au/mpn/analogdevices/adl5363evalz) [EVALZ](https://www.x-on.com.au/mpn/analogdevices/adl5363evalz) [130437-HMC1010LP4E](https://www.x-on.com.au/mpn/analogdevices/130437hmc1010lp4e) [EKIT01-HMC1197LP7F](https://www.x-on.com.au/mpn/analogdevices/ekit01hmc1197lp7f) [SKYA21001-EVB](https://www.x-on.com.au/mpn/skyworks/skya21001evb) [SMP1331-085-EVB](https://www.x-on.com.au/mpn/skyworks/smp1331085evb) [EVAL01-HMC1041LC4](https://www.x-on.com.au/mpn/analogdevices/eval01hmc1041lc4) [MAAL-011111-](https://www.x-on.com.au/mpn/macom/maal011111000smb) [000SMB](https://www.x-on.com.au/mpn/macom/maal011111000smb) [MAAM-009633-001SMB](https://www.x-on.com.au/mpn/macom/maam009633001smb) [107712-HMC369LP3](https://www.x-on.com.au/mpn/analogdevices/107712hmc369lp3) [107780-HMC322ALP4](https://www.x-on.com.au/mpn/analogdevices/107780hmc322alp4) [SP000416870](https://www.x-on.com.au/mpn/infineon/sp000416870) [EV1HMC520ALC4](https://www.x-on.com.au/mpn/analogdevices/ev1hmc520alc4) [EV1HMC244AG16](https://www.x-on.com.au/mpn/analogdevices/ev1hmc244ag16) [EV1HMC539ALP3](https://www.x-on.com.au/mpn/analogdevices/ev1hmc539alp3) [124694-HMC742ALP5](https://www.x-on.com.au/mpn/analogdevices/124694hmc742alp5) [SC20ASATEA-8GB-STD](https://www.x-on.com.au/mpn/quectelwireless/sc20asatea8gbstd) [MAX2692EVKIT#](https://www.x-on.com.au/mpn/maxim/max2692evkit) [SKY12343-364LF-EVB](https://www.x-on.com.au/mpn/skyworks/sky12343364lfevb) [108703-HMC452QS16G](https://www.x-on.com.au/mpn/analogdevices/108703hmc452qs16g) [119197-HMC658LP2](https://www.x-on.com.au/mpn/analogdevices/119197hmc658lp2) [EV1HMC647ALP6](https://www.x-on.com.au/mpn/analogdevices/ev1hmc647alp6) [ADL5725-EVALZ](https://www.x-on.com.au/mpn/analogdevices/adl5725evalz) [106815-HMC441LM1](https://www.x-on.com.au/mpn/analogdevices/106815hmc441lm1) [UXN14M9PE](https://www.x-on.com.au/mpn/microsemi/uxn14m9pe) [SIMSA868-DKL](https://www.x-on.com.au/mpn/sensiedge/simsa868dkl) [SIMSA868C-DKL](https://www.x-on.com.au/mpn/sensiedge/simsa868cdkl) [SKY65806-636EK1](https://www.x-on.com.au/mpn/skyworks/sky65806636ek1) [SKY68020-11EK1](https://www.x-on.com.au/mpn/skyworks/sky6802011ek1) [SKY67159-396EK1](https://www.x-on.com.au/mpn/skyworks/sky67159396ek1) [SKY66181-11-EK1](https://www.x-on.com.au/mpn/skyworks/sky6618111ek1) [SKY65804-696EK1](https://www.x-on.com.au/mpn/skyworks/sky65804696ek1) [SKY13396-397LF-EVB](https://www.x-on.com.au/mpn/skyworks/sky13396397lfevb) [SKY13380-](https://www.x-on.com.au/mpn/skyworks/sky13380350lfevb) [350LF-EVB](https://www.x-on.com.au/mpn/skyworks/sky13380350lfevb) [SKY13322-375LF-EVB](https://www.x-on.com.au/mpn/skyworks/sky13322375lfevb) [SKY12207-478LF-EVB](https://www.x-on.com.au/mpn/skyworks/sky12207478lfevb) [SE5023L-EK1](https://www.x-on.com.au/mpn/skyworks/se5023lek1) [SE5004L-EK1](https://www.x-on.com.au/mpn/skyworks/se5004lek1) [SE2436L-EK1](https://www.x-on.com.au/mpn/skyworks/se2436lek1) [Se2435L-EK1](https://www.x-on.com.au/mpn/skyworks/se2435lek1) [SIMSA915C-](https://www.x-on.com.au/mpn/sensiedge/simsa915cdkl)[DKL](https://www.x-on.com.au/mpn/sensiedge/simsa915cdkl) [SIMSA915-DKL](https://www.x-on.com.au/mpn/sensiedge/simsa915dkl) [SIMSA433C-DKL](https://www.x-on.com.au/mpn/sensiedge/simsa433cdkl) [SKY12211-478LF-EVB](https://www.x-on.com.au/mpn/skyworks/sky12211478lfevb) [EVK-R202-00B](https://www.x-on.com.au/mpn/u-blox/evkr20200b)